Steps for Creating a Provider Account on Ohio District 5 ADRN

1. Navigate to the Home Page via the following URL: [https://ohpsa05.agingresources.us](https://ohpsa05.agingresources.us/)

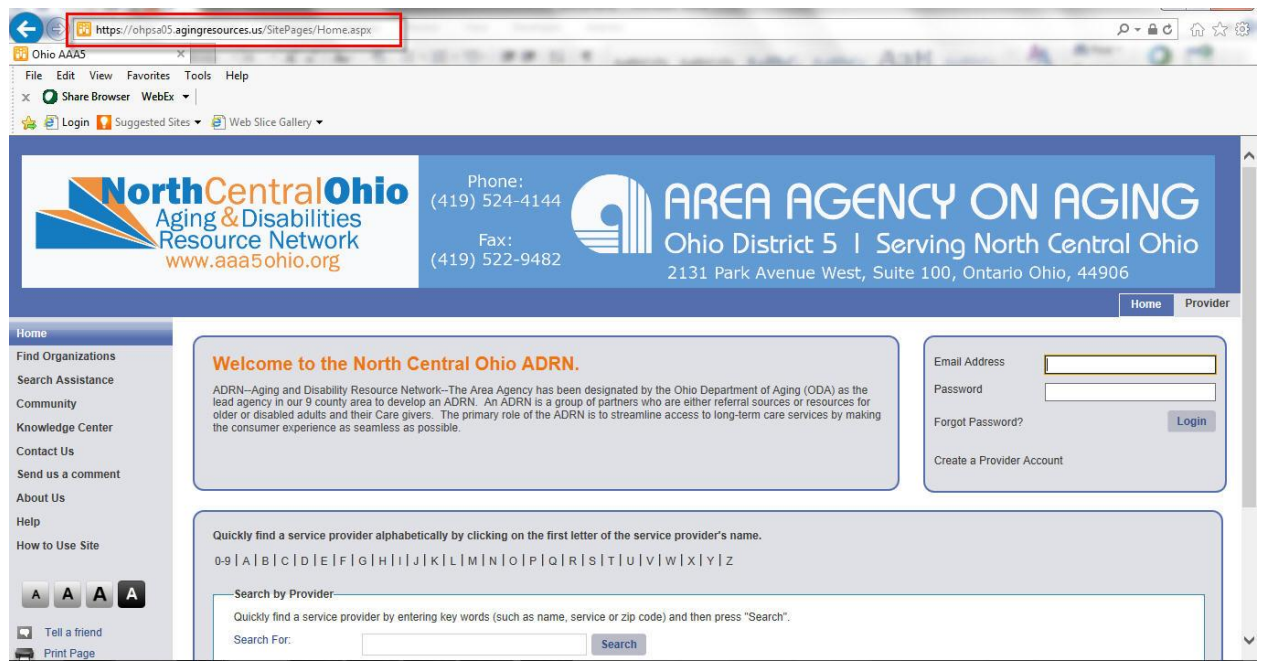

2. Use the "Search for Provider" search box, Find organizations or Search Assistance tabs to find out if your provider record already exists on the ADRN. If your provider exists you should see a record similar to this:

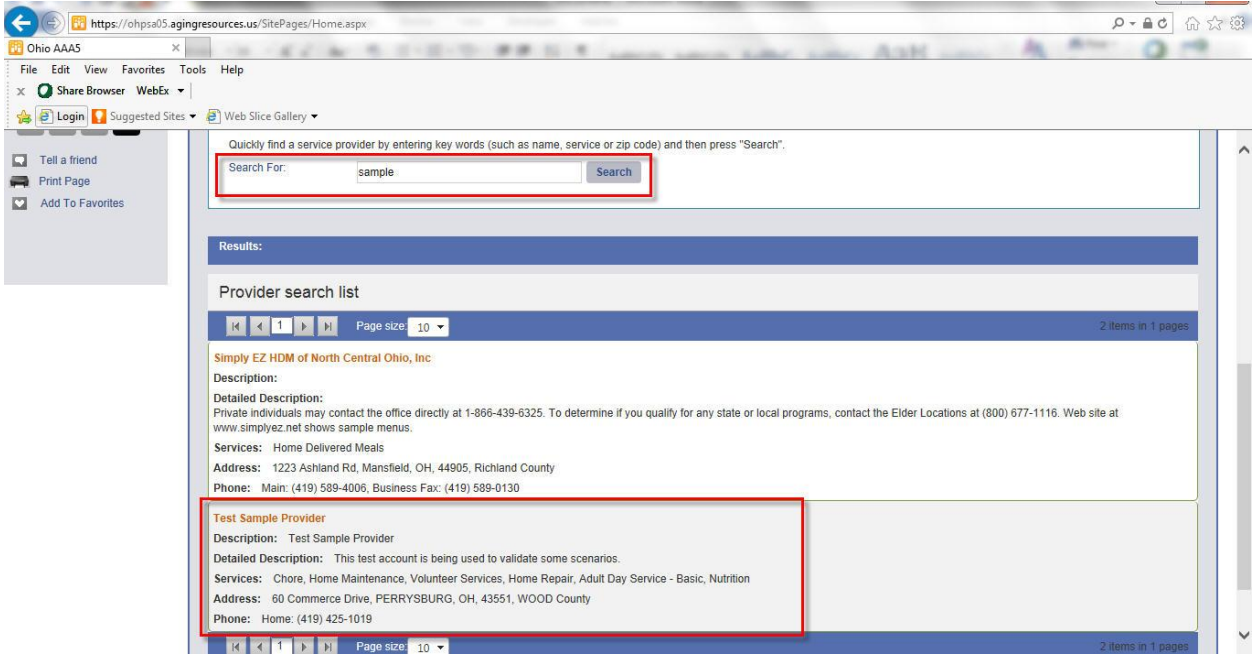

3. If your provider record does not exist you can select the provider tab

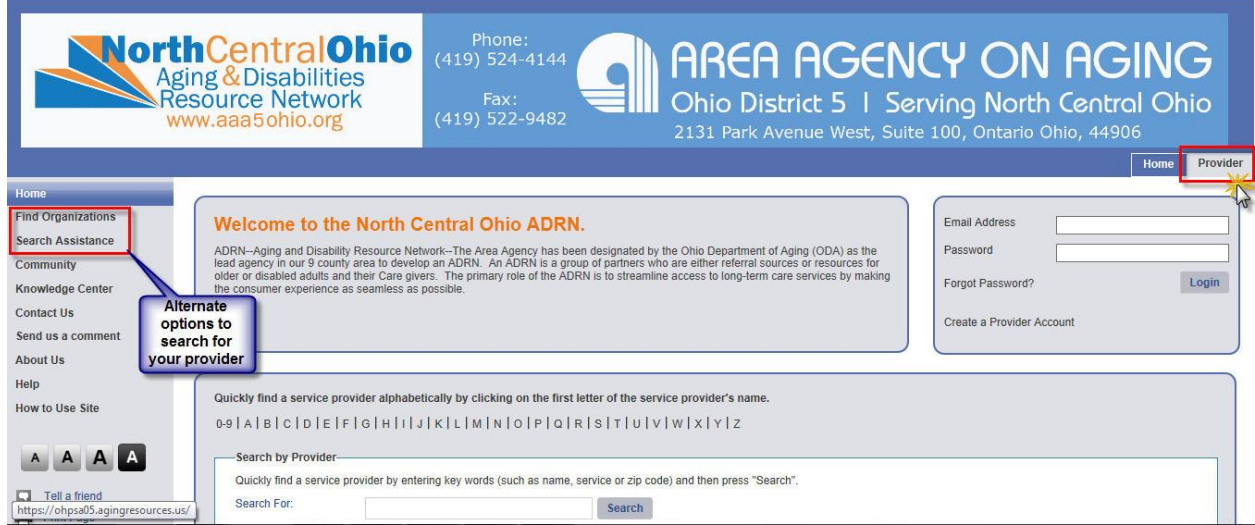

4. On the provider tab review instructions, be sure to review ADRN inclusion policy and click on the Create a Provider Account Link when ready.

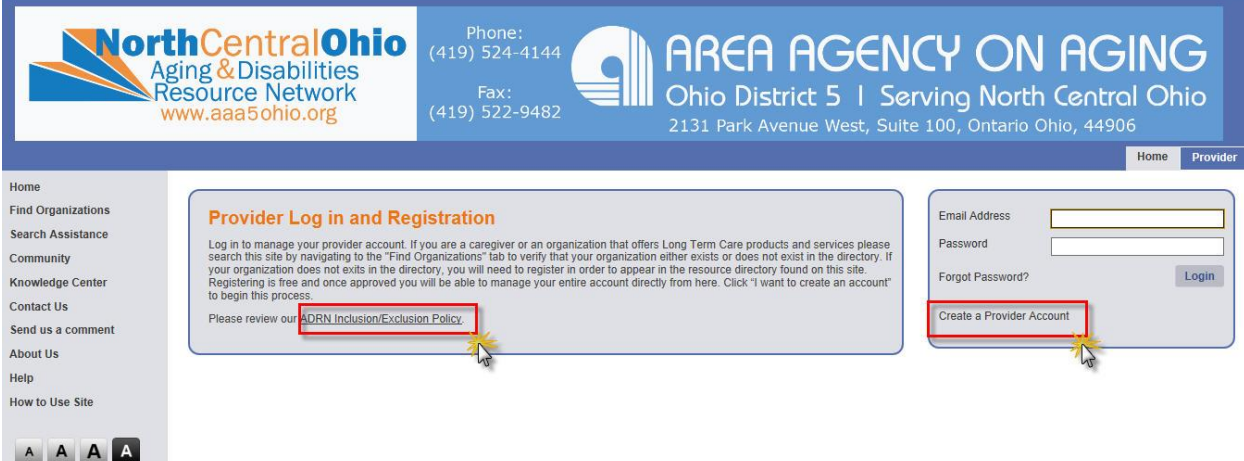

5. You will need to fill out the provider account form as shown below. Make sure all required fields (\*) are populated. Ensure you enter a valid email address and a password as that will be used to connect later on when validated. Also make sure the services offered and hours of operation are selected. Click on Register My account when completed. Please note that it will take a while for this process to complete.

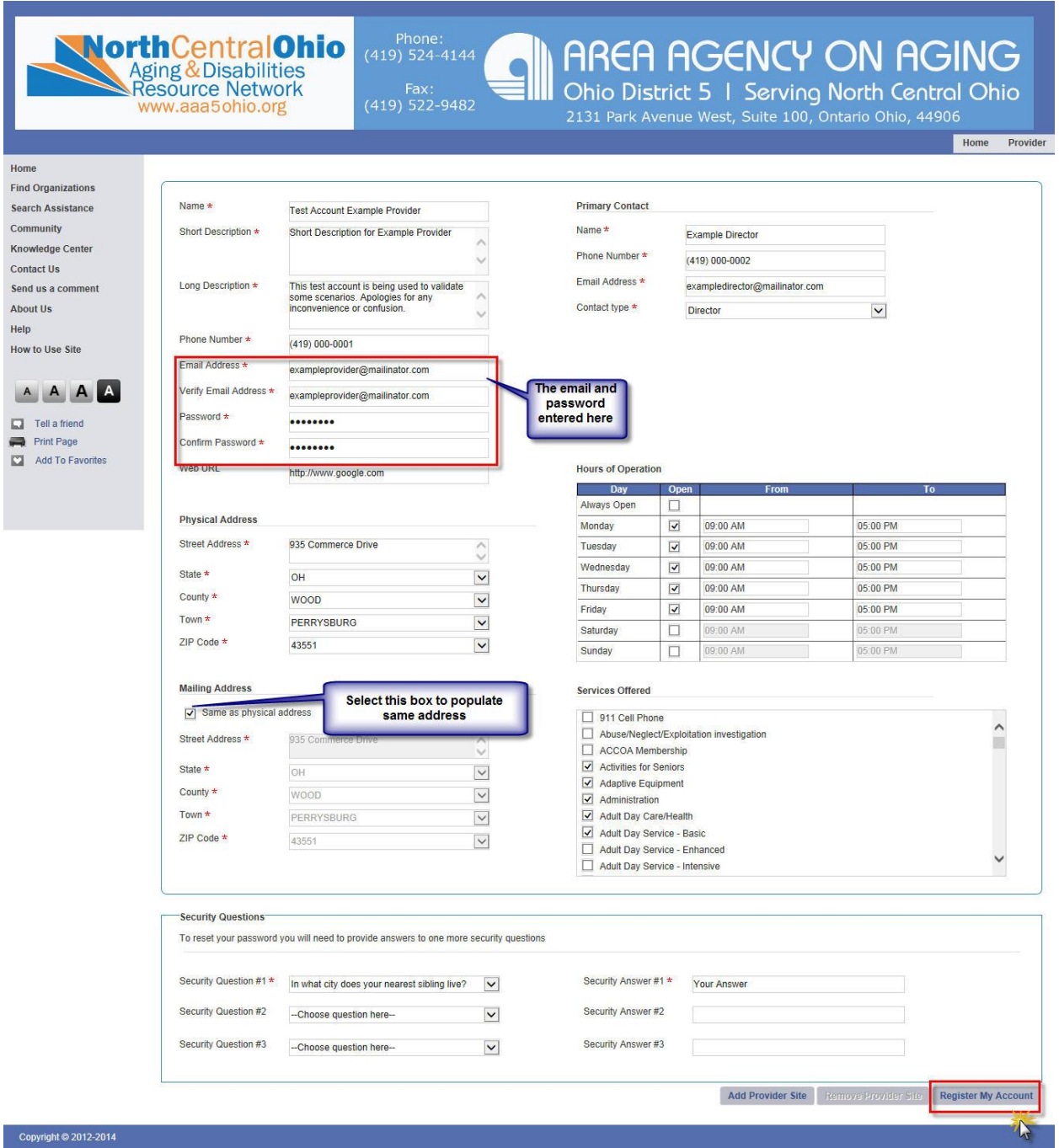

6. You should receive notification that the registration was successful.

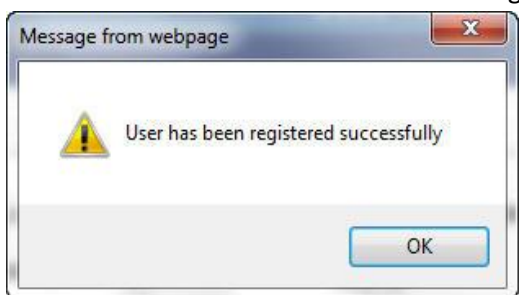

- 7. After clicking ok the screen will take some time to refresh then will route the user back to the home page. At this point your request would have been sent to the ADRN staff and they will take actions during the business day.
- 8. The user should also receive 2 emails that are system generated. One with password details that were created and the other a verification of the Provider Registration application.

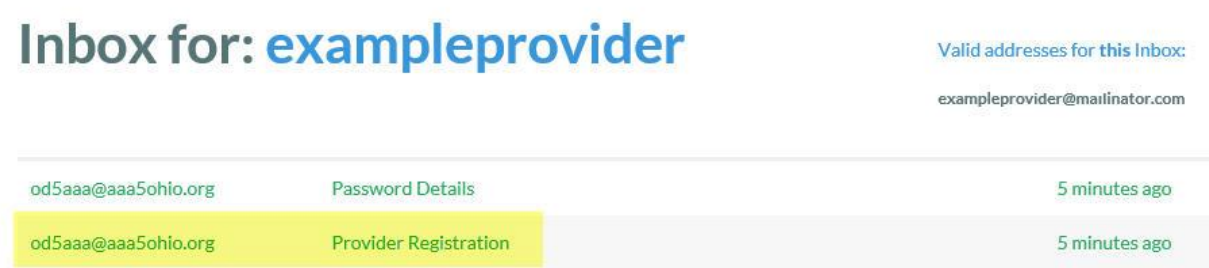

9. Details in the email should be as follows:

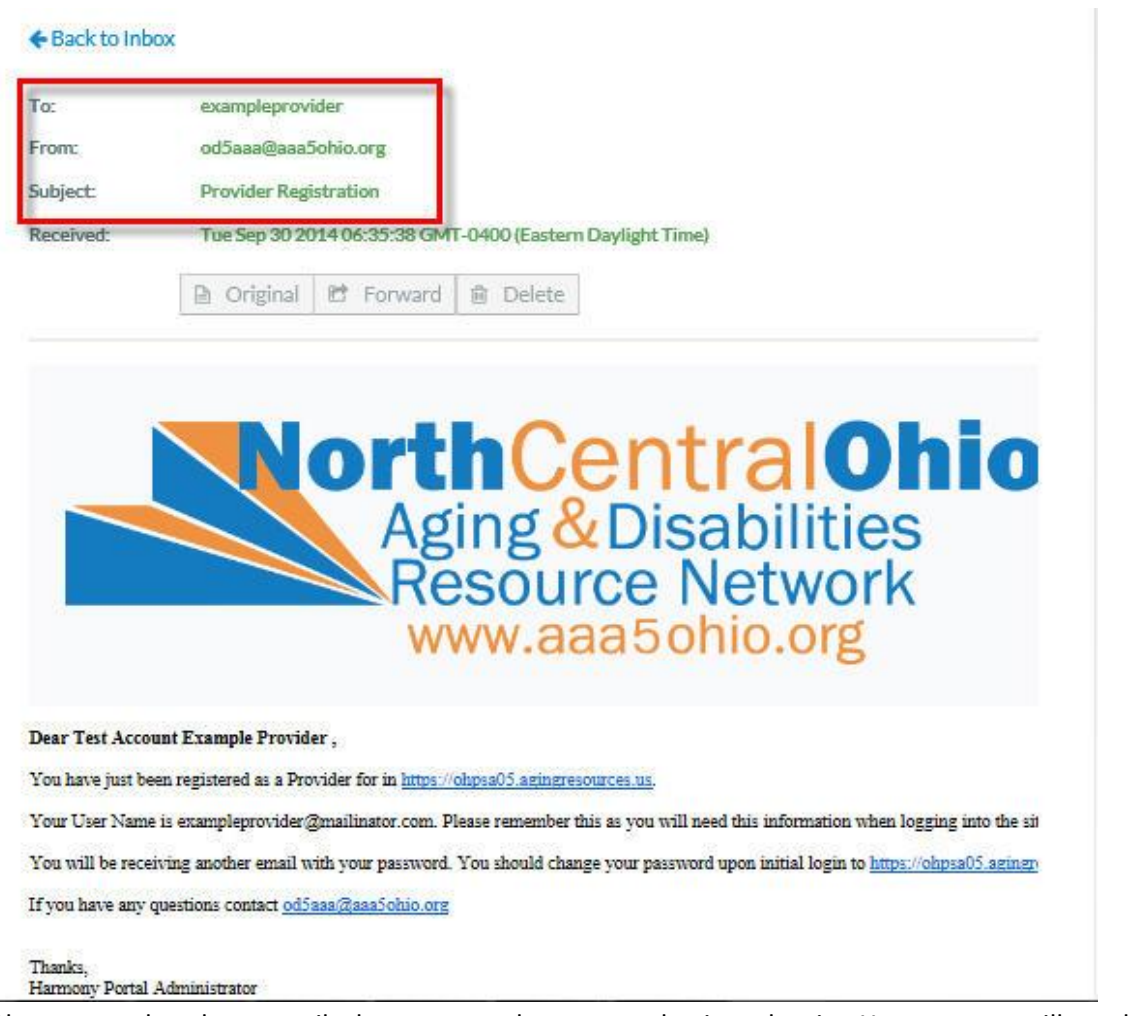

10. Please note that these emails do not mean that you can log into the site. Your request still needs to be approved by ADRN staff. If your provider account request is approved you will receive another email and your account will be active after 24 hours.